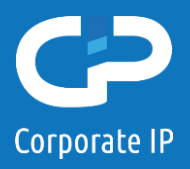

## Nieuwe portal MedSecure

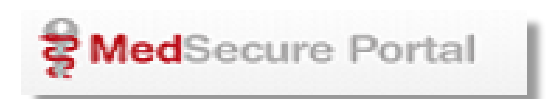

Op dinsdag 24 november 2020 zal de nieuwe portal voor MedSecure live gaan. De Portal is de toegang tot de systemen van MedSecure, met andere woorden, de website waarop u inlogt op de beveiligde omgeving van MedSecure.

Dit houdt in dat u vanaf 09:00 in de ochtend via een andere weg verbinding zal moeten maken dan u gewend bent. De manier van inloggen veranderd voor u niet, dit is nog steeds door middel van een gebruikersnaam, een wachtwoord en een One-time-password per SMS.

Bent u al ingelogd voor 9:00 in de ochtend, dan kunt u gewoon blijven werken. Onderstaande instructie geld voor u dan pas op het moment uitlogt en weer opnieuw in wilt loggen diezelfde dag, of later.

De nieuwe portal werkt zonder tussenkomst van een cliënt, zoals de SSL VPN agent die nu noodzakelijk is om een bureaublad te openen (het witte sleuteltje) Deze kunt u vanaf 24-11 na 09:00 niet meer gebruiken om in te loggen, en mag van het systeem verwijderd worden na 24-11.

Heeft u op voorhand al vragen hierover, u kunt ze richten aa[n helpdesk@corporateip.nl](mailto:helpdesk@corporateip.nl)

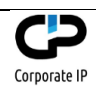

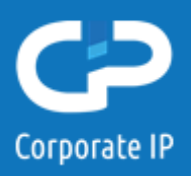

Om in de systemen van MedSecure in te loggen doet u het volgende :

- Open een webbrowser ( Chrome, Firefox, MS Edge, Safari )
- Ga naar: [http://portal.medsecure.nl](http://portal.medsecure.nl/) **LET OP :** Via deze site is de enige juiste weg om verbinding te maken !

*Een groot deel van de gebruikers verbind al via deze site, de SSL VPN agent (witte sleuteltje) gebruikers zullen dat vanaf 24-11 na 09:00 ook moeten gaan gebruiken.*

*TIP : Sla deze site op als Favoriet of Bookmark*

- Aangekomen op deze website, ziet u het volgende, en indien alle systemen goed draaien word u automatisch na een paar seconden doorverwezen naar de login pagina.

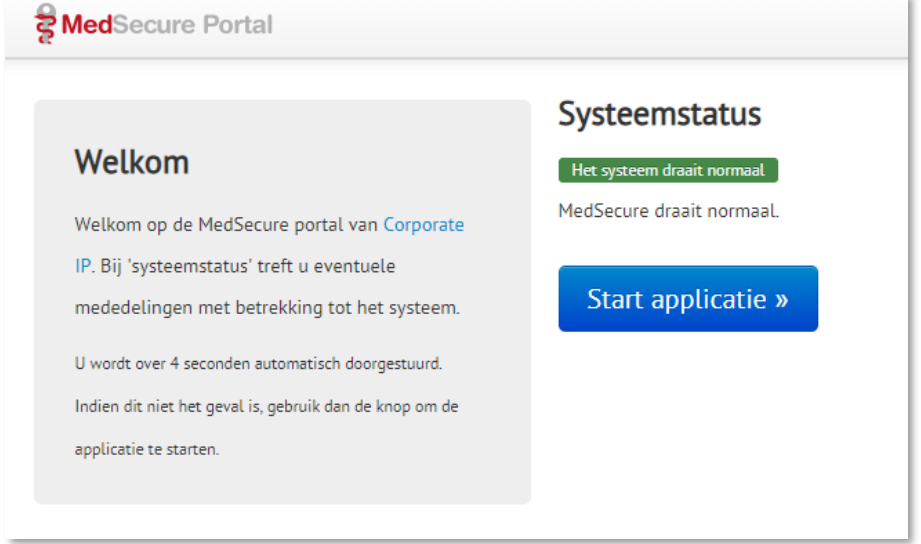

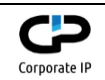

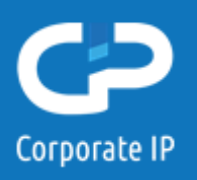

- Aangekomen op de (nieuwe) login pagina ziet u het volgende :

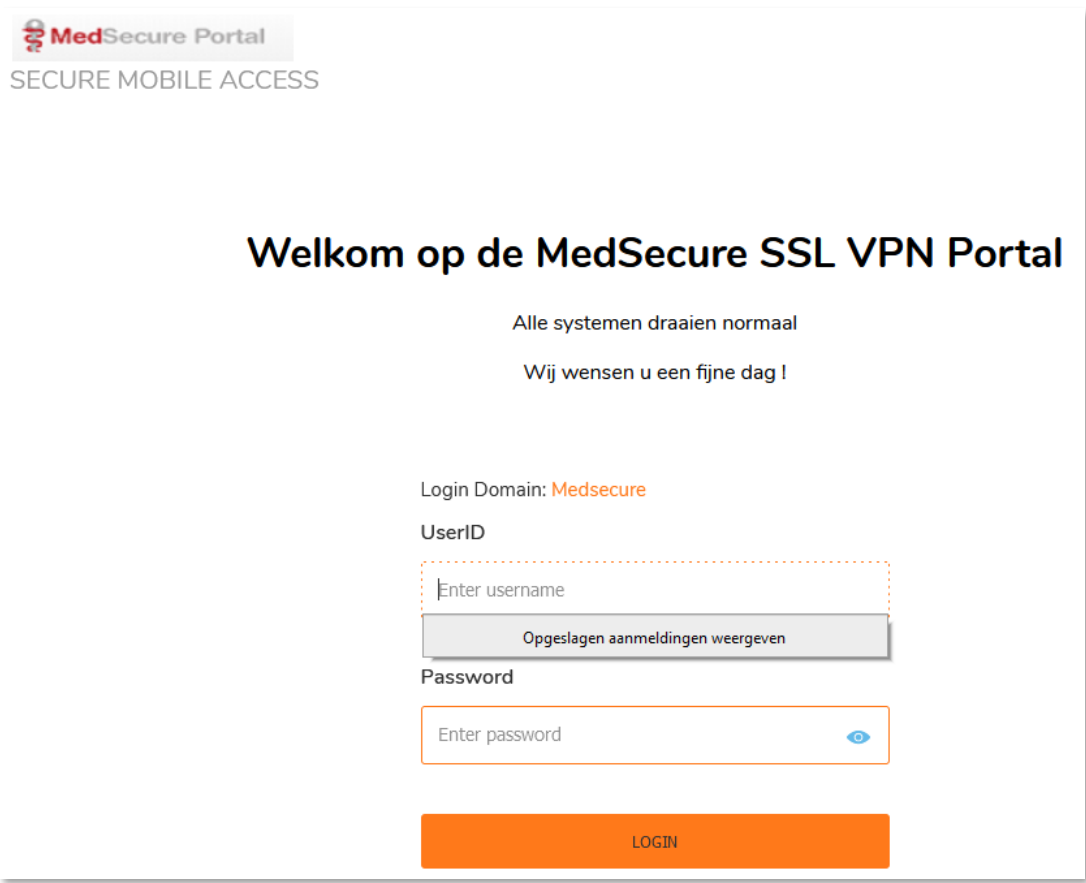

- Bij UserID vult u uw gebruikersnaam in zoals u dat gewend bent. Bij Password vult u uw standaard wachtwoord in (degene die nooit wijzigt) En klikt u op de oranje knop met "LOGIN"

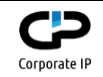

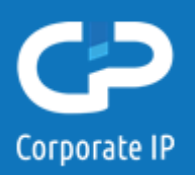

- Er opent nu een nieuwe pagina,

Tevens zal er op uw mobiel een SMS binnenkomen met een One Time Password bestaande uit 6 cijfers. De afzender van deze SMS is altijd : +31 97010254352.

LET OP : Deze code is 10 minuten geldig, indien u te lang gewacht heeft zal er een melding verschijnen, en dient u opnieuw in te loggen.

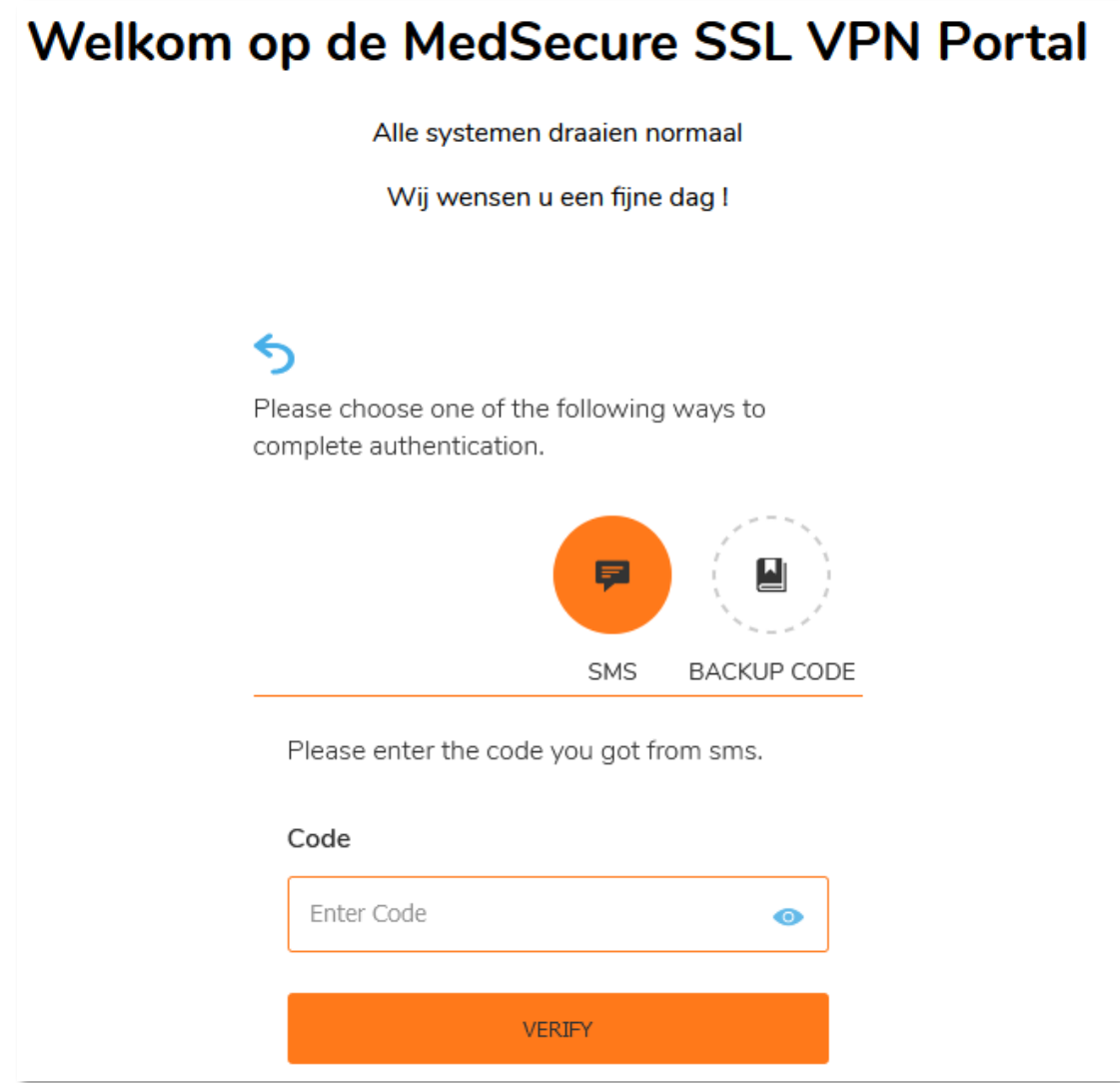

Na het invoeren van de 6 cijferige code klikt u op "VERIFY"

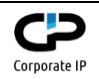

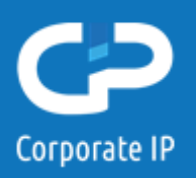

- Eenmaal ingelogd zal u het volgende scherm zien. LET OP : onderstaande is een voorbeeld, mogelijk ziet u hele andere bookmarks, dit is afhankelijk van uw rechten en waar u ingeroosterd bent.

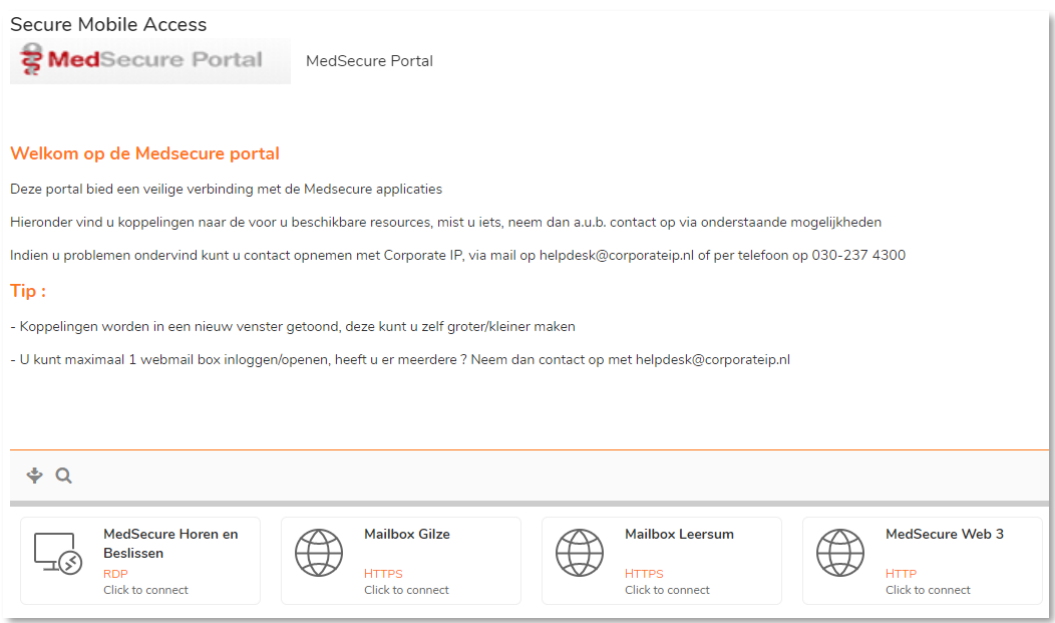

- U kunt een bookmark openen door er 1x op te klikken. De bookmark zal in een nieuw tabblad openen, desgewenst kunt u die zelf groter/kleiner maken d.m.v. slepen.
- Indien u klaar bent, kunt u zich uitloggen of afmelden in de toepassing zoals u dat voorheen ook deed. Voor een Windows remote desktop sessie doet u dat via Start - > Afmelden op het virtuele bureaublad.

Voor bijvoorbeeld MedSecure Web, of Web-Mail, doet u dat door op uitloggen/afmelden te klikken. Daarna kunt u het tabblad sluiten.

- Uitloggen uit de portal doet u door recht bovenin op uw initialen te klikken, en te kiezen voor Log Out.

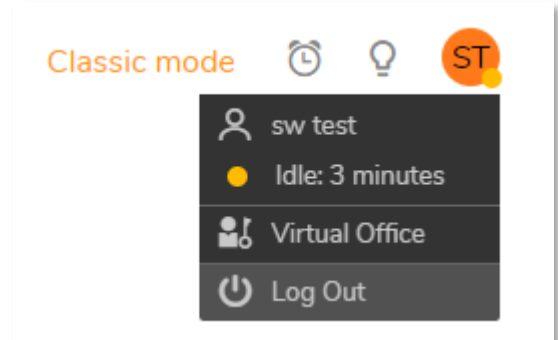

Heeft u hulp nodig? Dan kunt u contact opnemen met Corporate IP op 030-237 4300 of via [helpdesk@corporateip.nl](mailto:helpdesk@corporateip.nl)

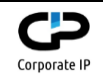